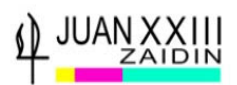

# **PASOS PARA SOLICITAR CICLOS FORMATIVOS DE GRADO SUPERIOR DE FORMACIÓN PROFESIONAL EN ANDALUCÍA**

## **IMPORTANTE:**

# **SOLICITA EN LA SECRETRIA DEL CENTRO JUAN XXIII-ZAIDÍN, TU CERTIFICADO DE NOTA MEDIA DE BACHILLERATO. ES NECESARIA PARA RELLENAR LA SOLICITUD.**

**VER LA OFERTA FORMATIVA EN CICLOS FORMATIVOS DE GRADO SUPERIOR DE FORMACIÓN PROFESIONAL EN ANDALUCÍA, ANTES DE COMENZAR NINGÚN TRÁMITE.**

**Para ver la OFERTA FORMATIVA, que la Consejería de Educación hace para el curso 2020-21, accedes a través del siguiente enlace:**

<https://www.juntadeandalucia.es/educacion/portals/web/formacion-profesional-andaluza>

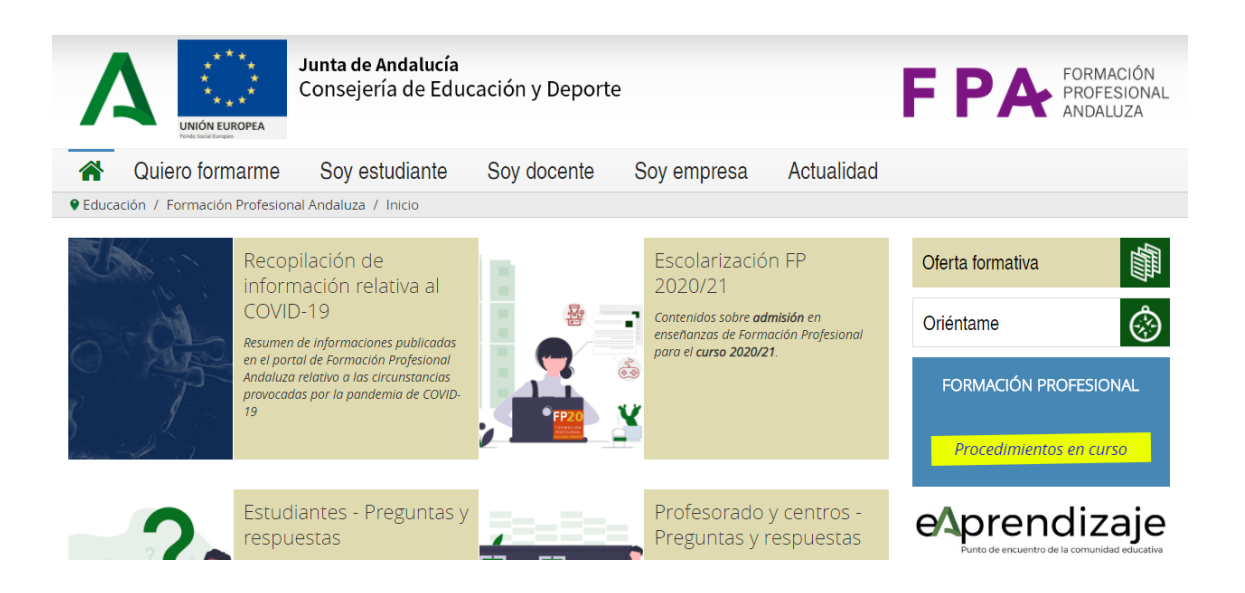

**En la columna de la derecha verás: OFERTA FORMATIVA, la selecciona y aparecerá la siguiente información**

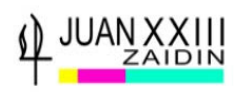

#### **Selecciona:**

## **OFERTA DE CICLOS FORMATIVOS DE GRADO MEDIO Y SUPERIOR EN OFERTA COMPLETA PARA EL CURSO 2020-21.**

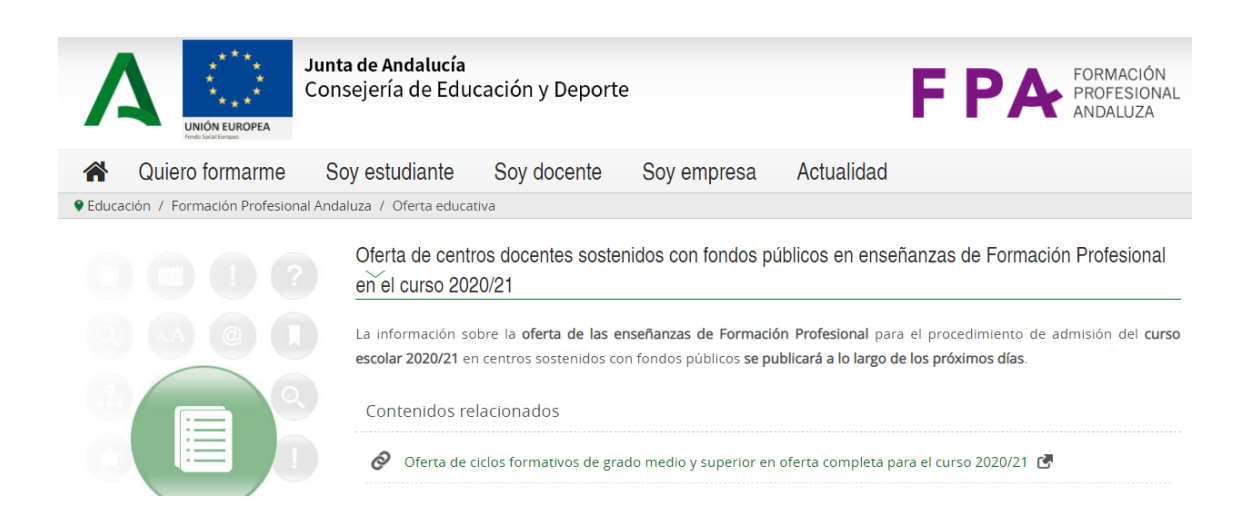

#### **Se abrirá la siguiente pantalla. En ella deberás elegir:**

**NIVEL: Ciclo Formativo de Grado Superior**

#### **PROVINCIA: Granada**

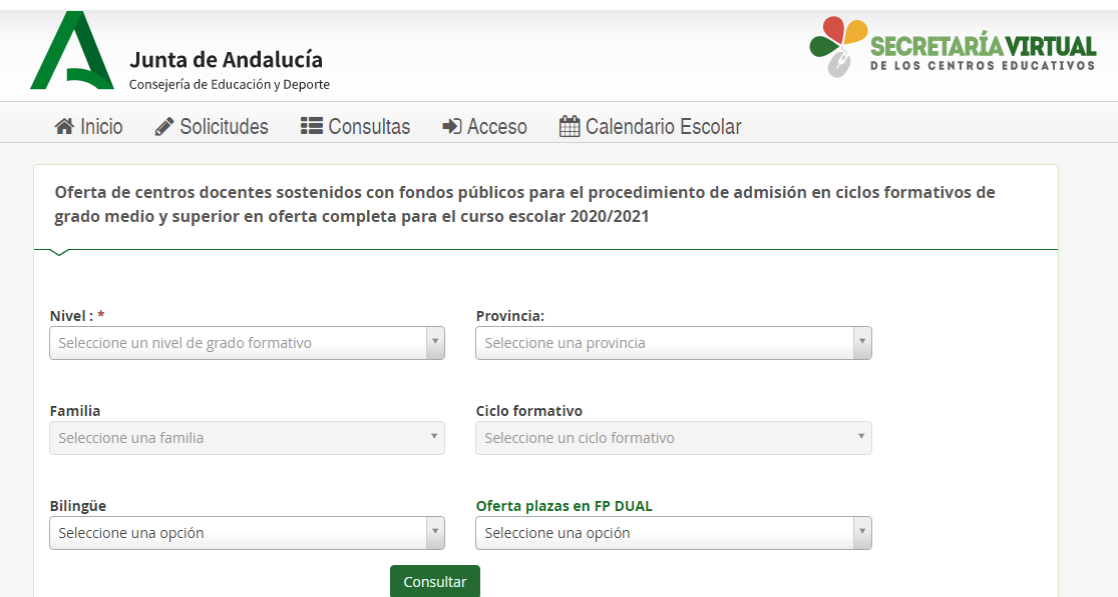

**Sigues desplegando pestañas y selecciona la FAMILIA profesional que deseas, y a continuación despliegas CICLO FORMATIVO y elige el que deseas saber información.**

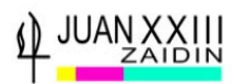

**La opción Bilingüe y Oferta plazas en F.P. DUAL (realizar de forma simultánea la formación teórica y la práctica en empresa a la vez, la mayoría de los Ciclos Formativos, tienen las prácticas al final del 2º año), no la selecciones.**

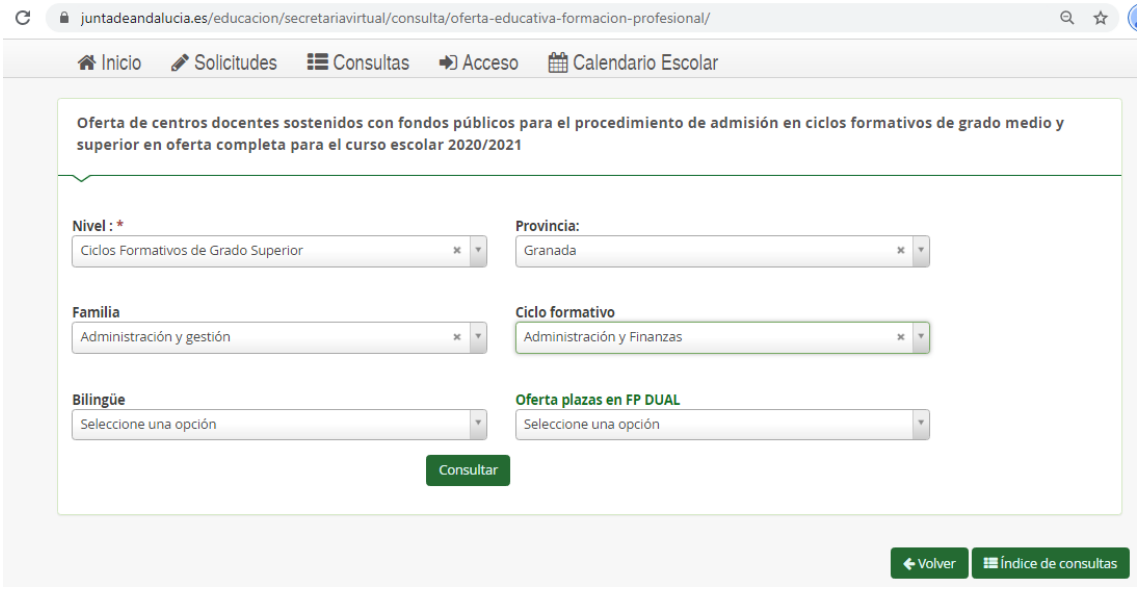

**Te aparecerán todos los Centros en la Provincia de Granada donde se realiza el Ciclo Formativo elegido. Podrás ver entre otras cosas número de plazas que oferta.**

**El tipo de Centros Privados corresponden a Centros Concertados.**

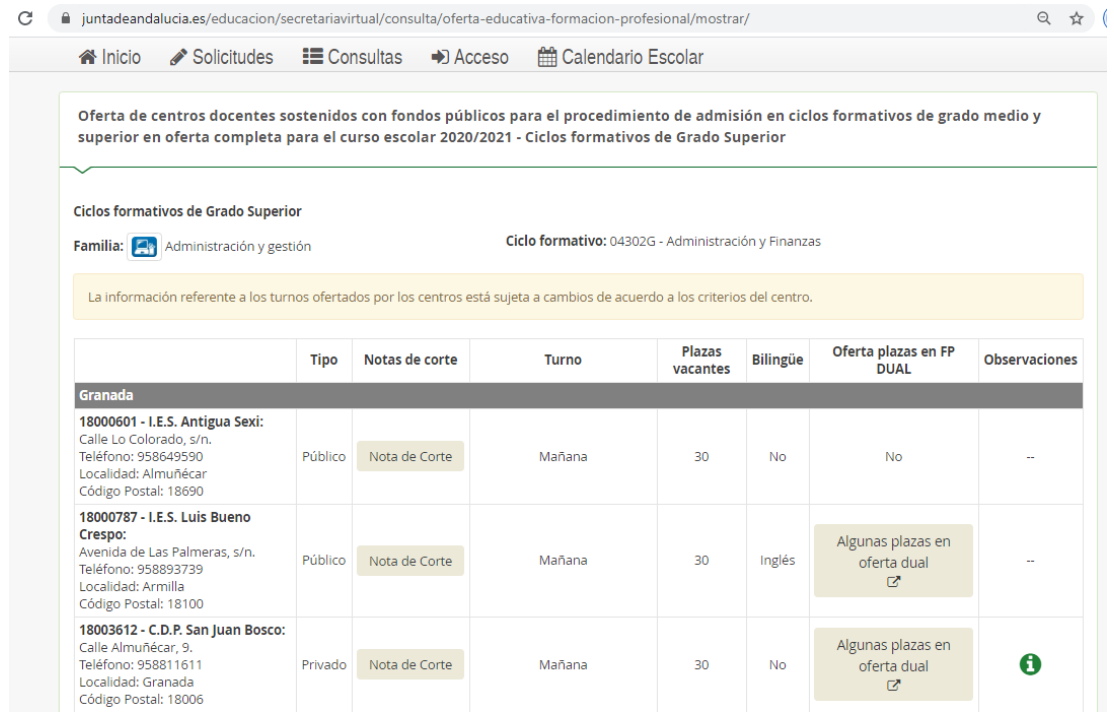

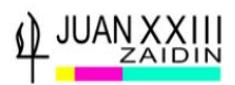

**Una vez informado de toda la OFERTA EDUCATIVA que te interesa y con el CERTIFICADO DE NOTA MEDIA DE BACHILLERATO, pasarás a realizar la SOLICITUD.**

**La RUTA para llegar a la SOLICITUD serán dos:**

#### **-DESDE EL PROTAL DE FORMACIÓN PROFESIONAL ANDALUZA**

<https://www.juntadeandalucia.es/educacion/portals/web/formacion-profesional-andaluza>

En su página principal, en la sección de Novedades, encontrarás el enlace directo a la solicitud telemática a los Ciclos Formativos de Grado Superior

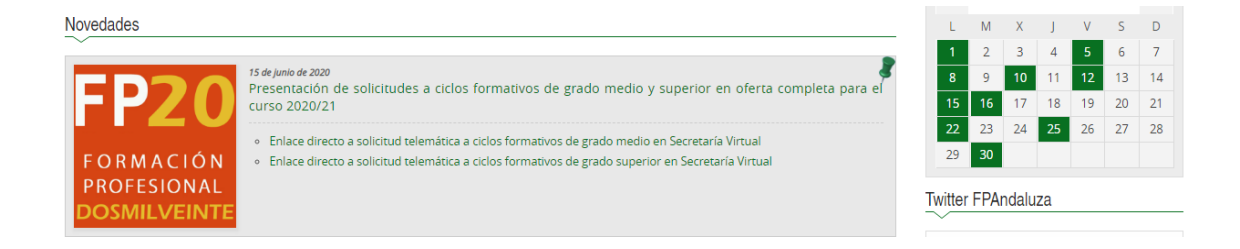

## **-DESDE LA SECRETARIA VIRTUAL DE LOS CENTROS DOCENTES ANDALUCES**

<https://www.juntadeandalucia.es/educacion/secretariavirtual/>

EN LA COLUMNA DE LA DERECHA, EN **SOLICITUDES**, encontrarás la ADMISIÓN en Ciclos Formativos de Grado Superior en oferta completa. Procedimiento Ordinario. 1º Periodo.

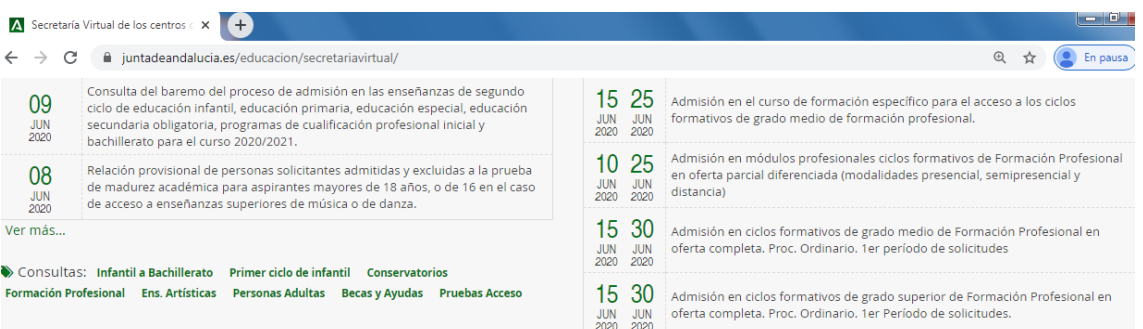

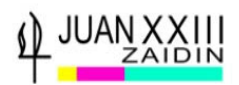

Independientemente de la ruta elegida, **SELECCIONADA la SOLICITUD a CICLOS FORMATIVOS DE GRADO SUPERIOR**. A continuación, **te pedirán la AUTENTICACIÓN** por la cual accederás al TRÁMITE, y rellenarás el formulario.

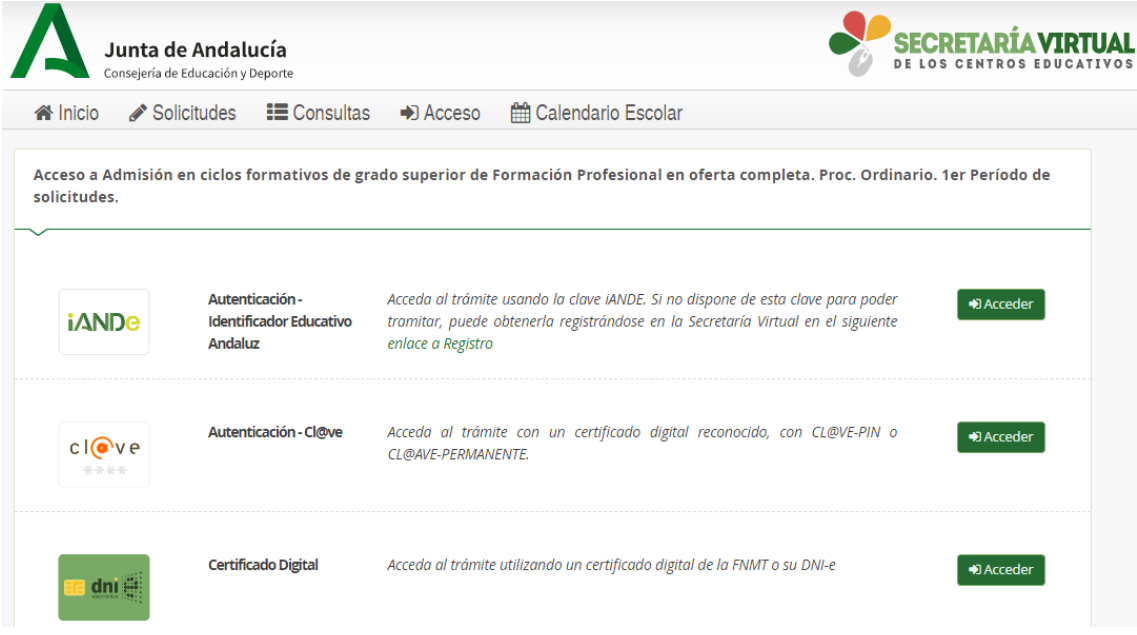

EN ESTE PUNTO, SI NO TENEMOS CERTIFICADO DIFITAL, lo mejor es la **CLAVE iANDe**

## **¿CÓMO SOLICITAS LA CLAVE iANDe?**

**1ª OPCIÓN: Pulsar en la pantalla donde pone iANDe, enlace a Registro, y rellenar el siguiente formulario. Automáticamente te llegará un mensaje al móvil con la CLAVE iANDe**

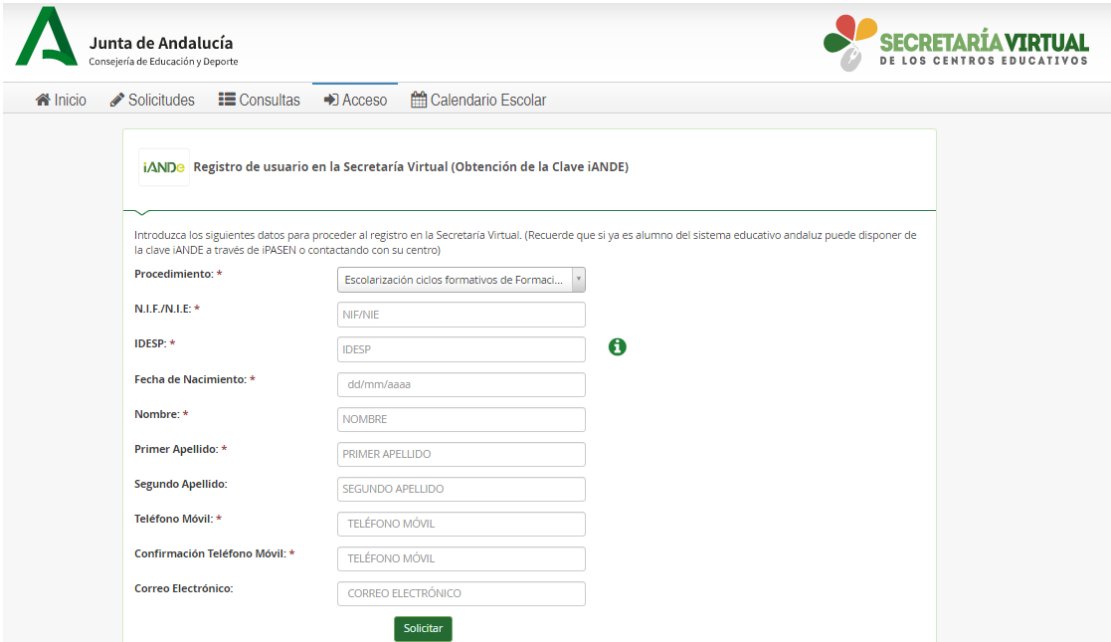

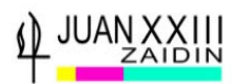

**2ª OPCIÓN: A través de iPASEN, ruta PADRES, ir a COMUNICACIONES, y seleccionar el mensaje de solicitar CLAVE iANDe, pulsar y recibirás notificación de la clave.**

**Una vez tengas la clave, vuelves otra vez a esta pantalla y SELECCIONA iANDe, Autenticación Identificador Educativo Andaluz**

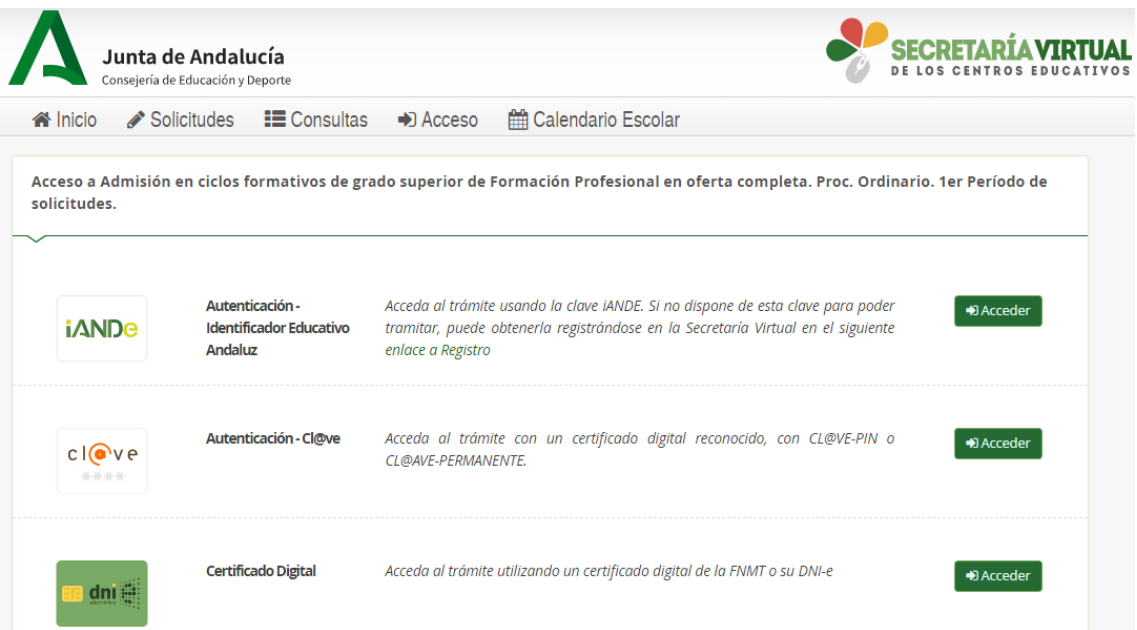

### **Te aparecerá la siguiente pantalla:**

### **Introduces tu Fecha de Nacimiento, y la Clave iANDe, y pulsas ACCEDER**

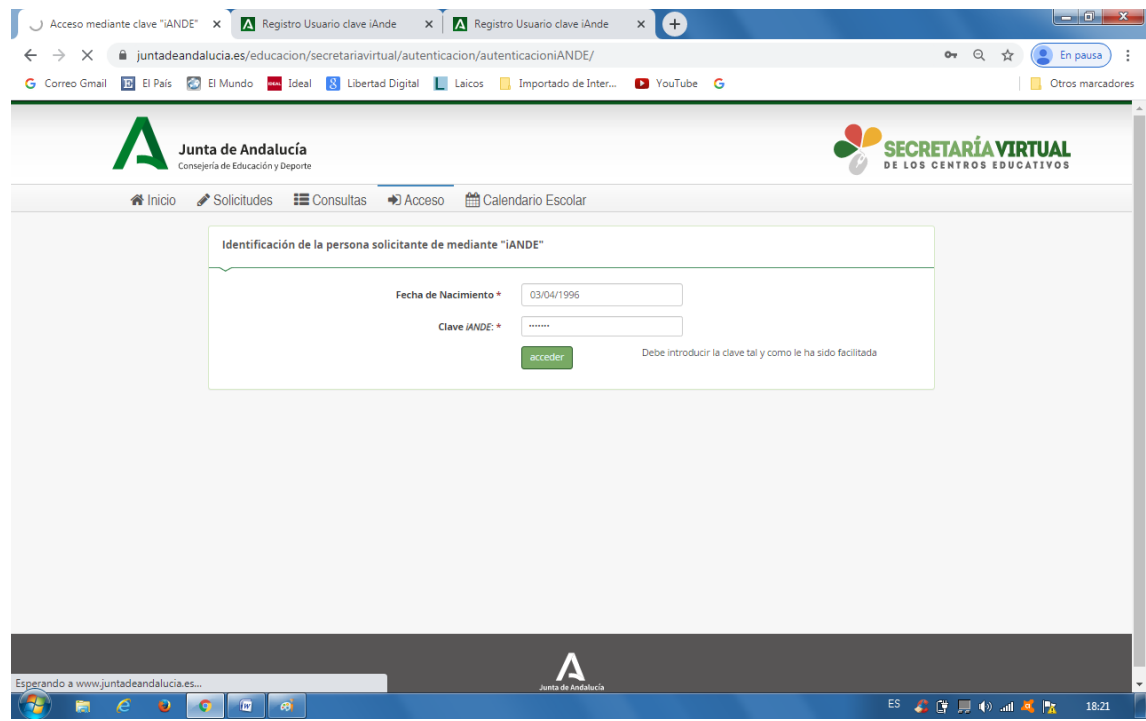

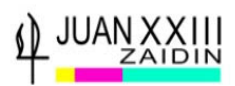

**Aparece la pantalla de la SOLICITUD. Antes de comenzar, ten a mano tu D.N.I y los de tus padres si eres menor de edad, ahorrarás tiempo**

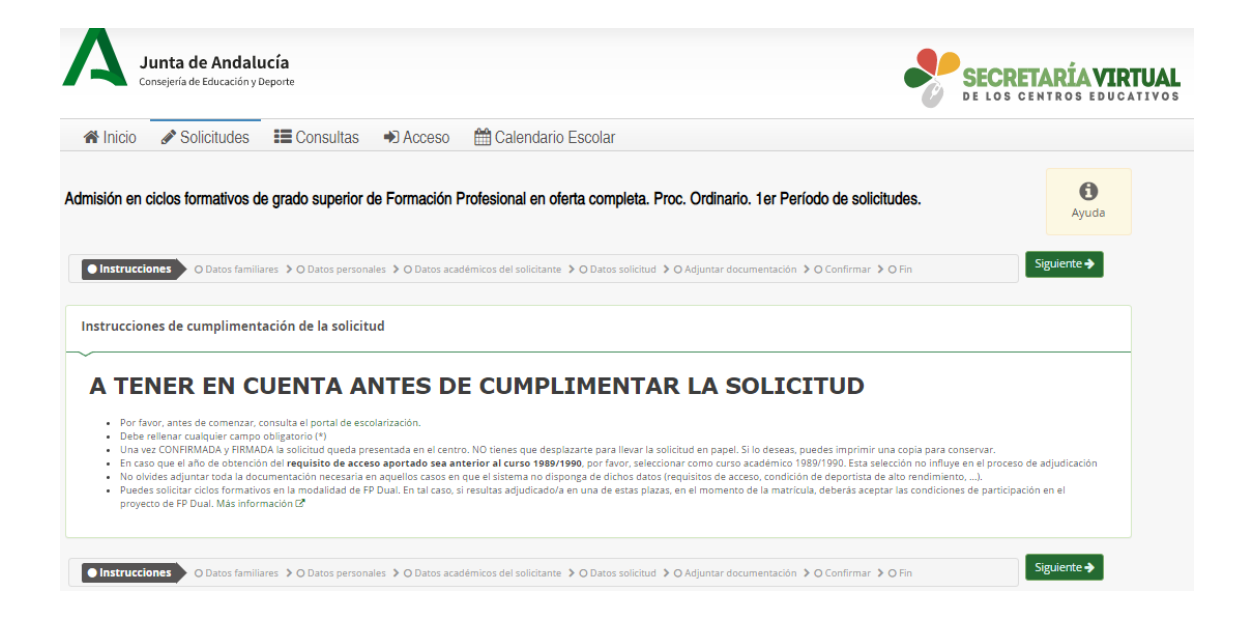

**Selecciona tu opción familiar, dentro de los datos familiares y Aceptar**

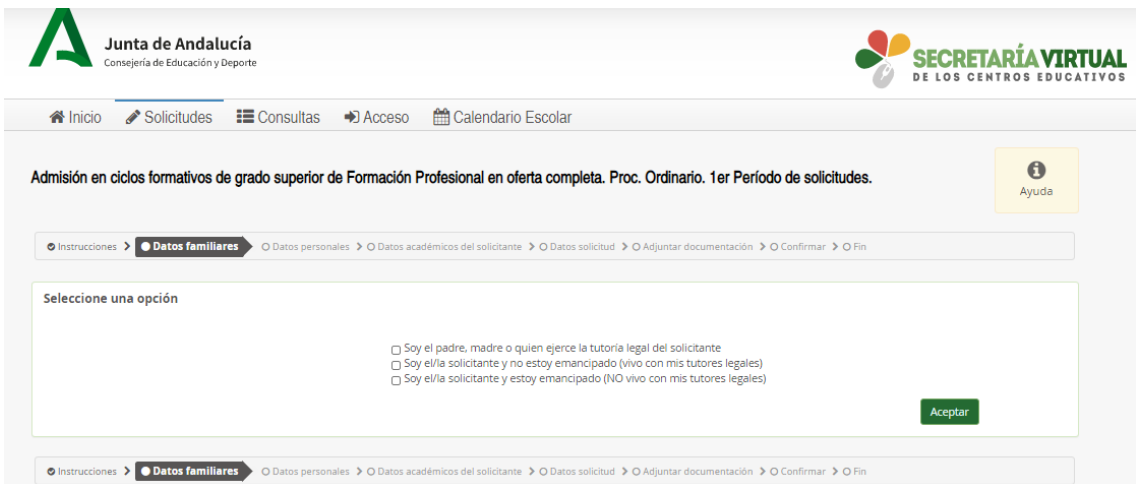

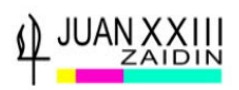

## **Comienzas a rellenar tus datos personales**

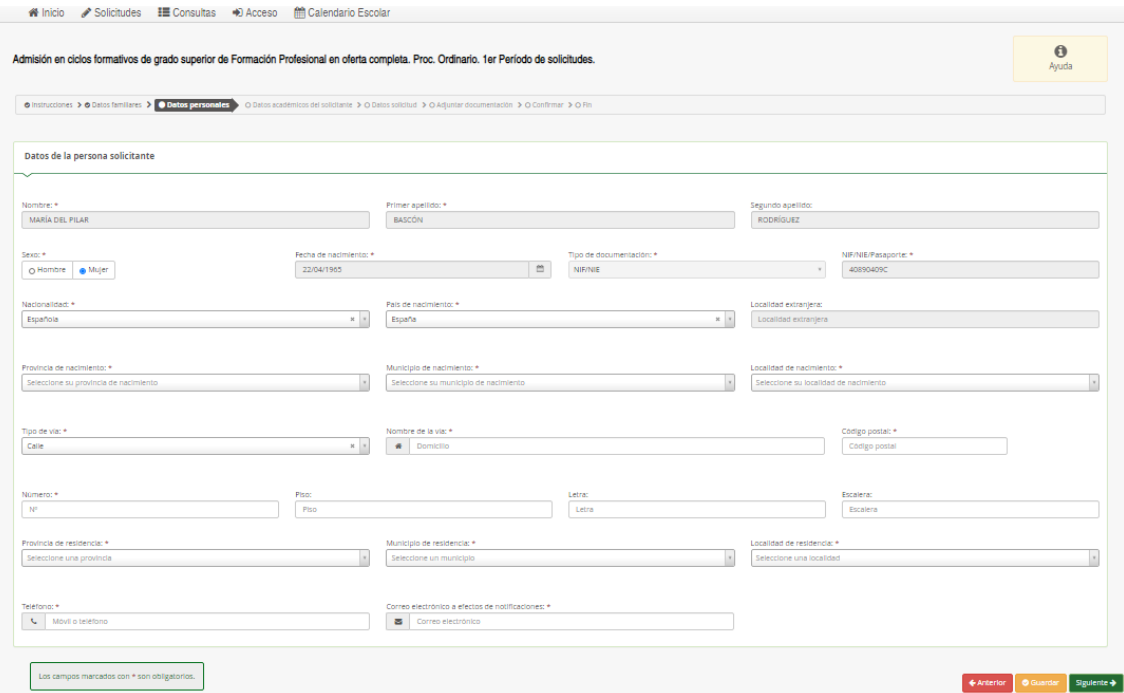

# **Si eres menor de edad, tendrás que rellenar también, los datos de tus padres**

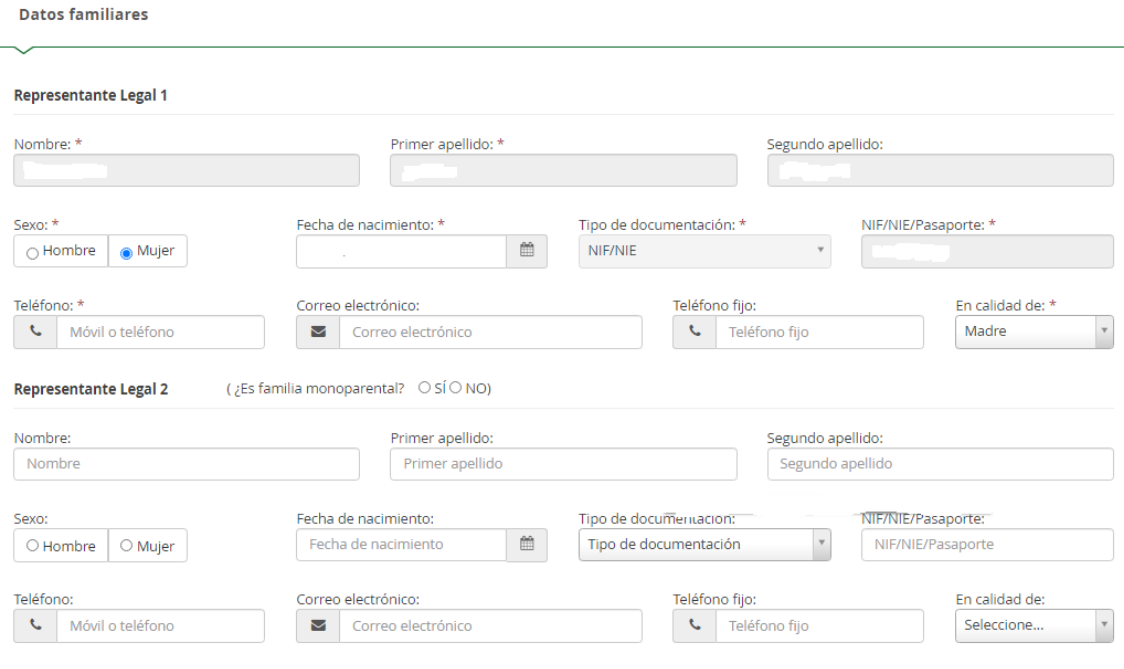

Selecciona **SIGUIENTE**,

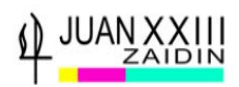

### y aparece la **pantalla de Datos académicos.**

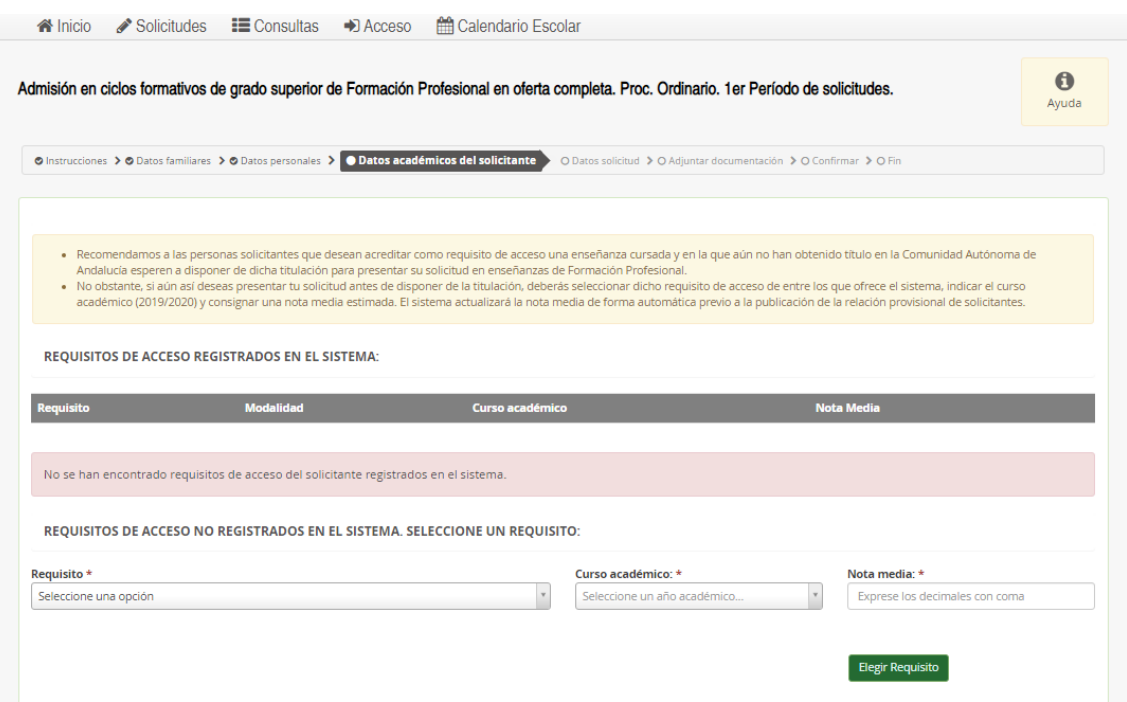

Despliegas:

**Requisitos:** Bachiller obtenido a partir del curso académico 2009/10

**Modalidad** y **eliges** entre:

-Ciencias y Tecnología

-Humanidades y Ciencias Sociales (LOMCE)

**Nota media**: pones la que venga en el Certificado de Nota media de Bachillerato.

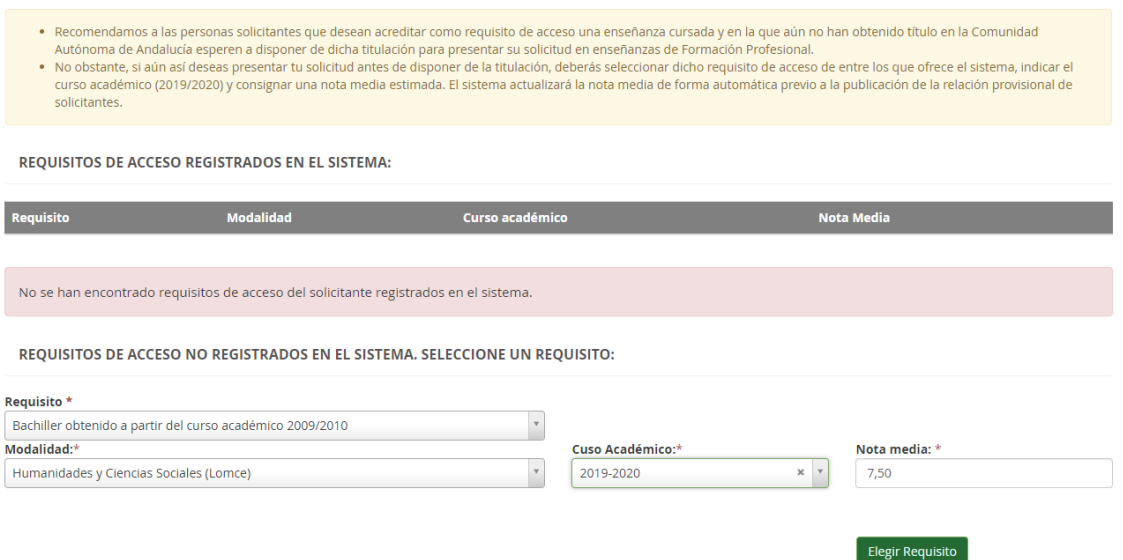

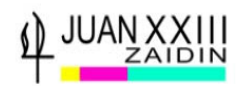

Aparece esta pantalla de confirmación, le das a **SIGUIENTE**

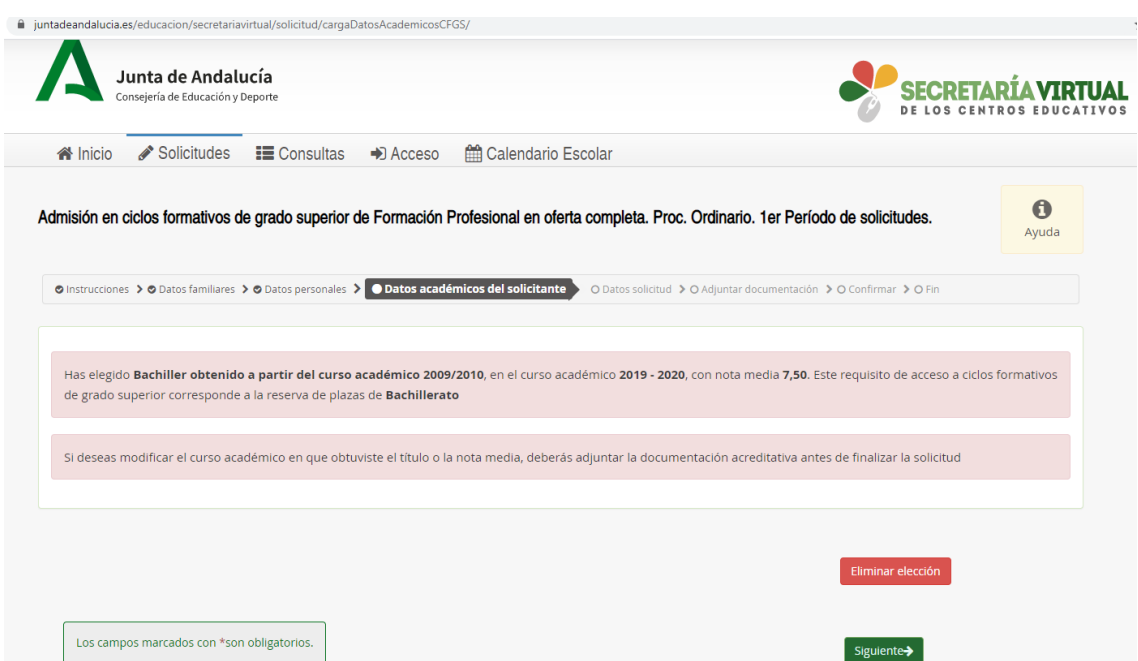

## **Comienzas ahora a solicitar Grados Superiores**

Despliega **Familia,** y eliges la que tu prefieras en 1º lugar.

Despliega **Ciclos Formativos** de esa Familia Profesional, el que prefieras en 1º lugar

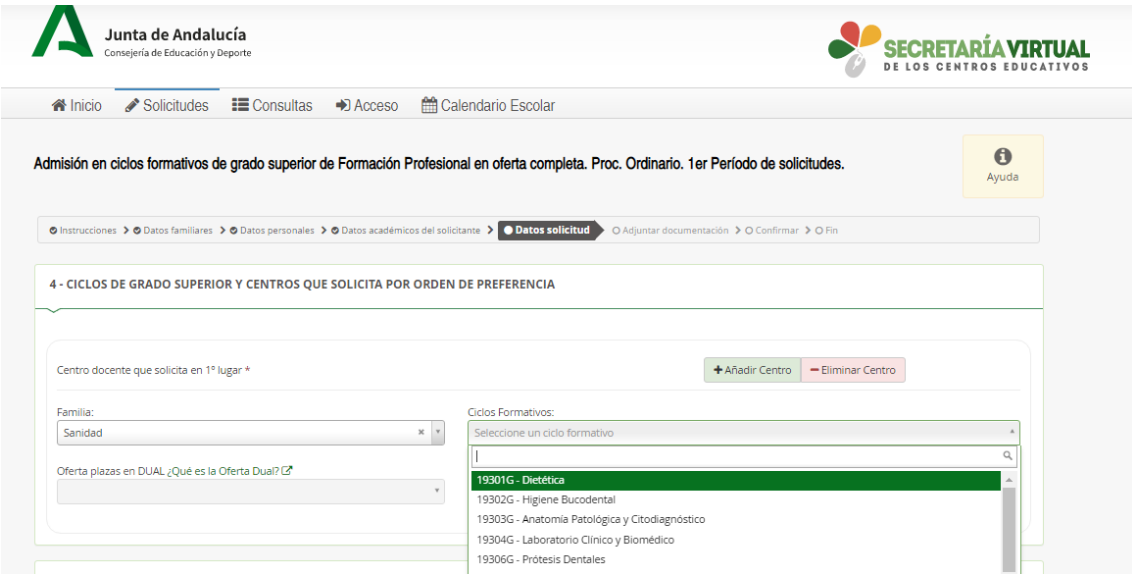

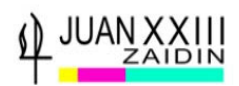

**Oferta plazas en DUAL**, previamente ya te has informado antes de empezar a rellenar la solicitud si el Ciclo Formativo ofrece plazas en DUAL (realizo formación teórica y práctica en empresa a la vez, durante los dos cursos académicos).

Si no tiene el ciclo formativo plazas en DUAL, o no me interesa hacerlo en esa modalidad, es decir, prefiero hacer la formación práctica en empresa al final del 2º curso del Ciclo Formativo, SELECCIONO NO.

**Denominación del centro educativo**: Para localizar los Centros de Granada que tienen ese Ciclo Formativo de Grado Superior, escribe 18 y aparecen rápidamente los de Granada.

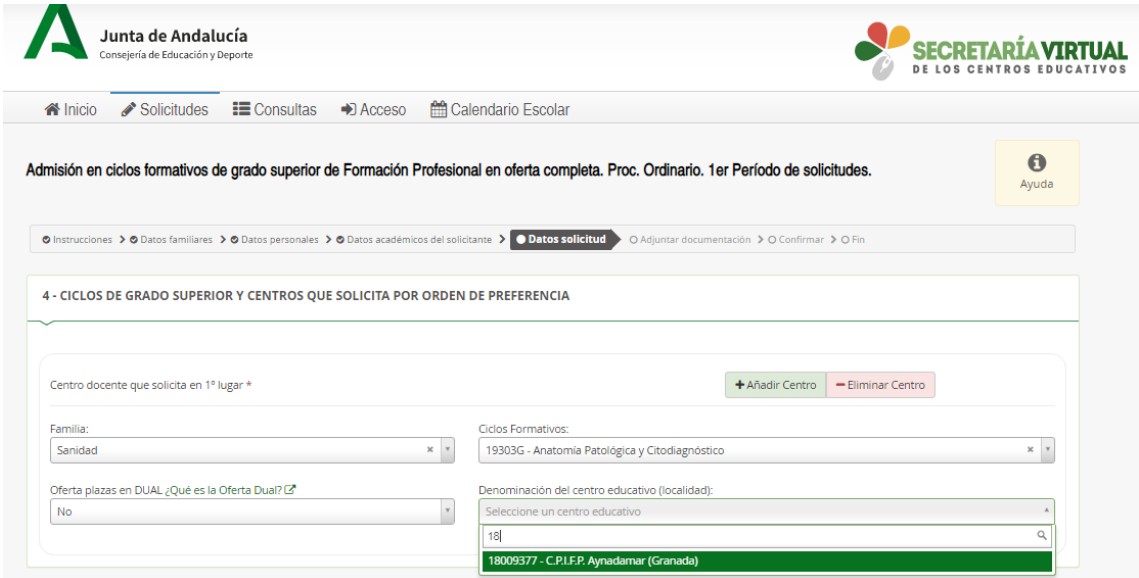

Para solicitar otro Centro Educativo donde se imparte el Ciclo Formativo que prefieres, SELECCIONO LA PESTAÑA AÑADIR CENTRO

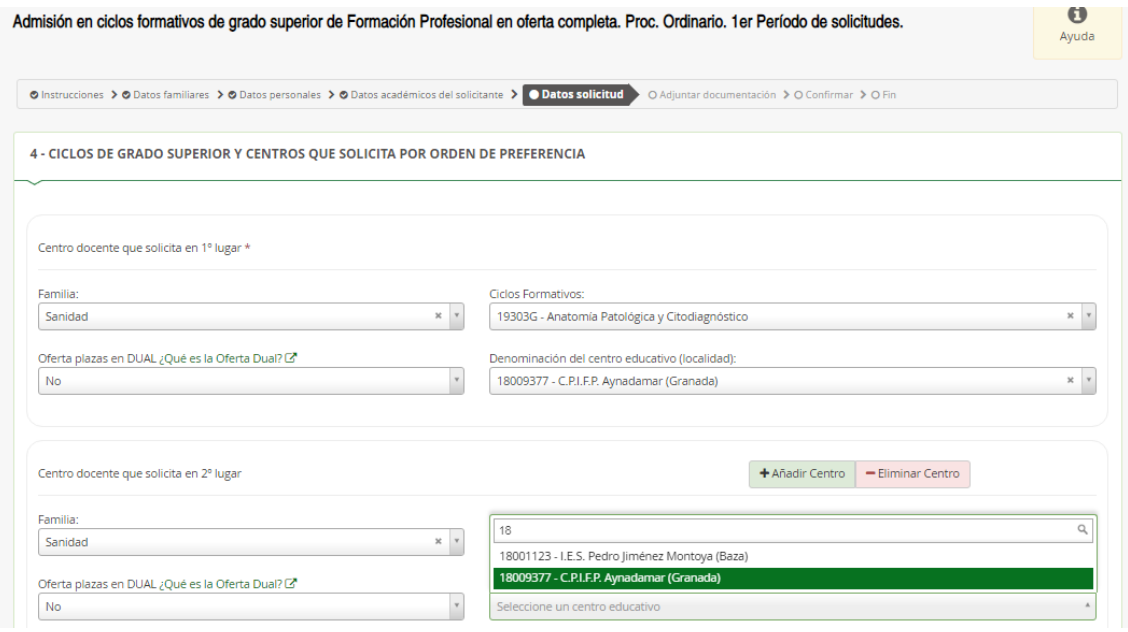

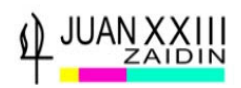

Si quiero **Solicitar otro Ciclo Formativo de otra Familia Profesional**, es el mismo procedimiento, SELECCIONA AÑADIR CENTRO, y eliges, Familia, Ciclo Formativo, Oferta Dual y Denominación del Centro Educativo (18 comienzan los de Granada).

Que **te equivocas, o lo piensas mejor, ELIMINAR CENTRO, y automáticamente se borra la elección.**

### **PUEDES SOLICITAR HASTA 10 OPCIONES**

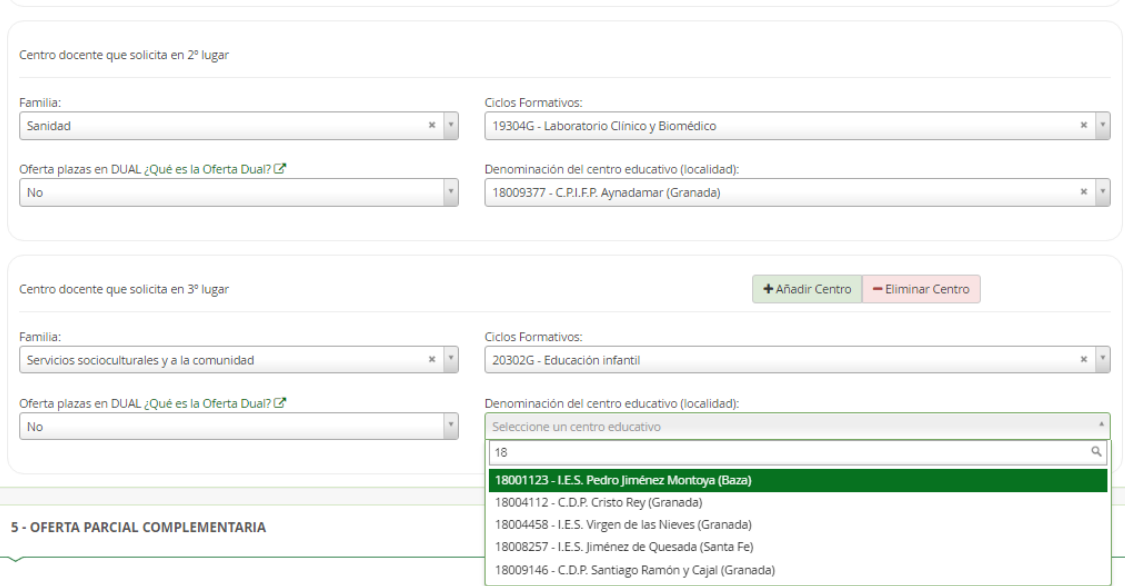

En el **apartado 5** de la solicitud, puedes señalar **OFERTA PARCIAL COMPLEMENTARIA**. Si al final de todo el proceso no te dan ninguna de las peticiones realizadas, si marcas esta opción, se compromete la Consejería de Educación a adjudicarte una plaza, aunque sea parcialmente, no el Ciclo completo, el primer año.

**Apartado 6 y 7.** Das consentimiento a que **consulten tus datos de D.N.I, y de tus padres, según el caso,** y no tengas que adjuntar ninguna fotocopia a la solicitud.

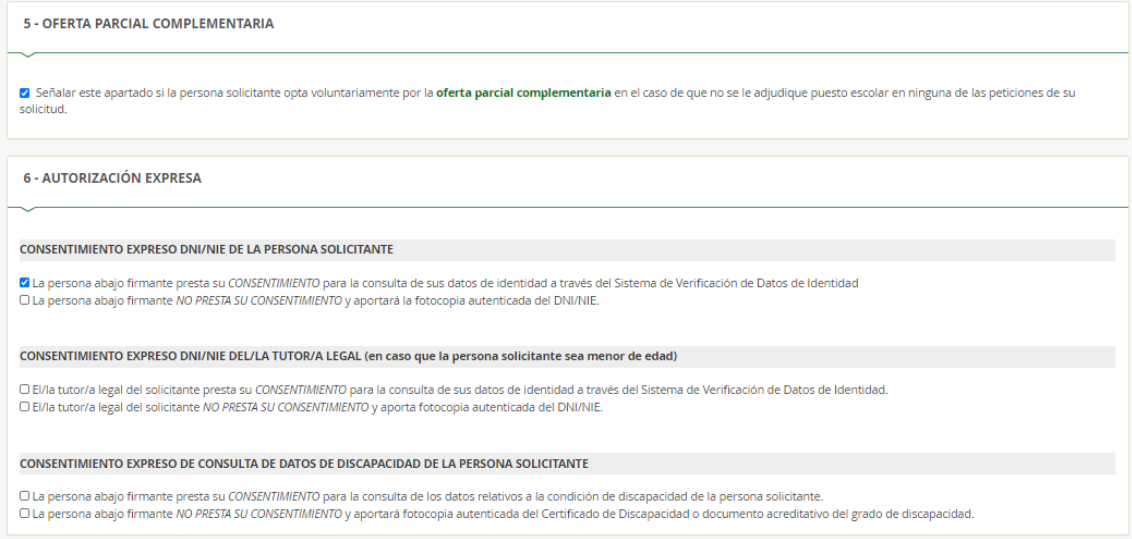

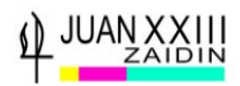

## **Apartado 7.** Selecciona la opción Reúne todos los requisitos, y le das a **Siguiente**

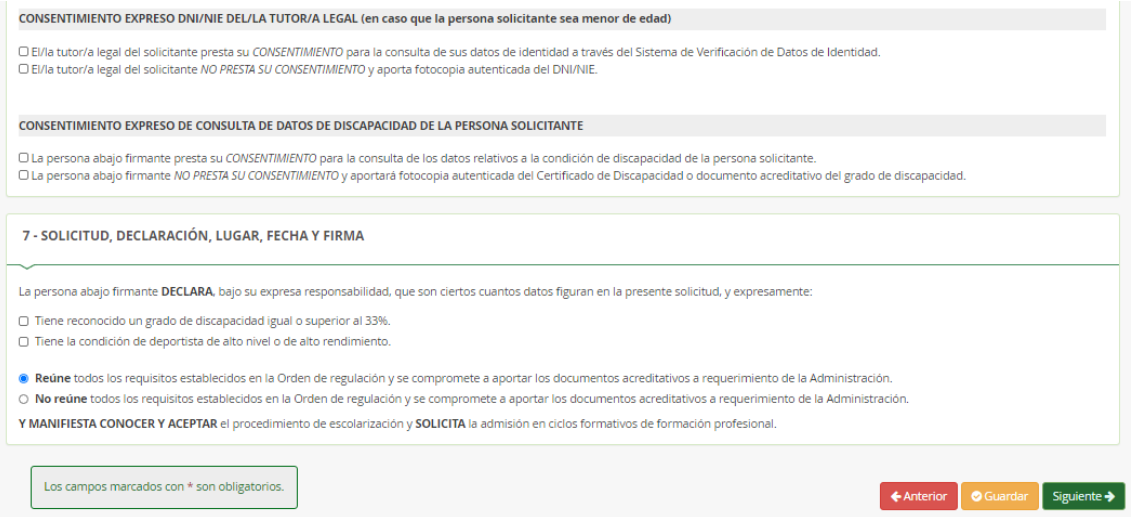

Aparece la siguiente pantalla, en tu caso **no tienes que adjuntar ningún fichero**, y selecciona

## **Siguiente**

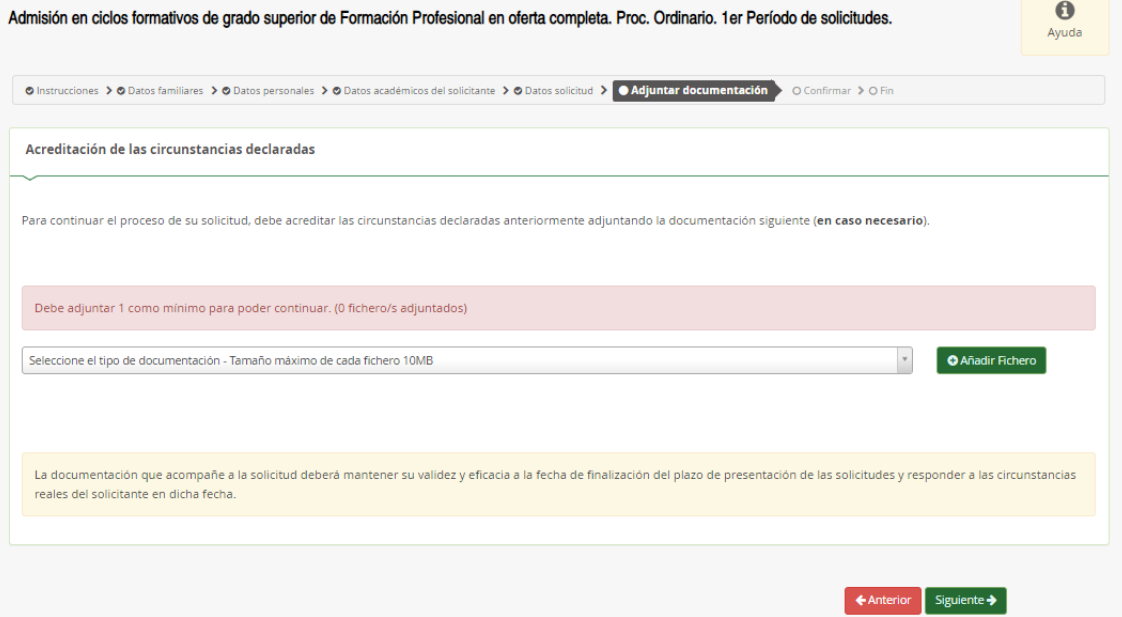

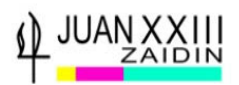

Aparece ya en pantalla **el borrador de la solicitud**, antes de firmarla, mira, descarga o imprime según prefieras la solicitud, **para ver si todos los datos son correctos**.

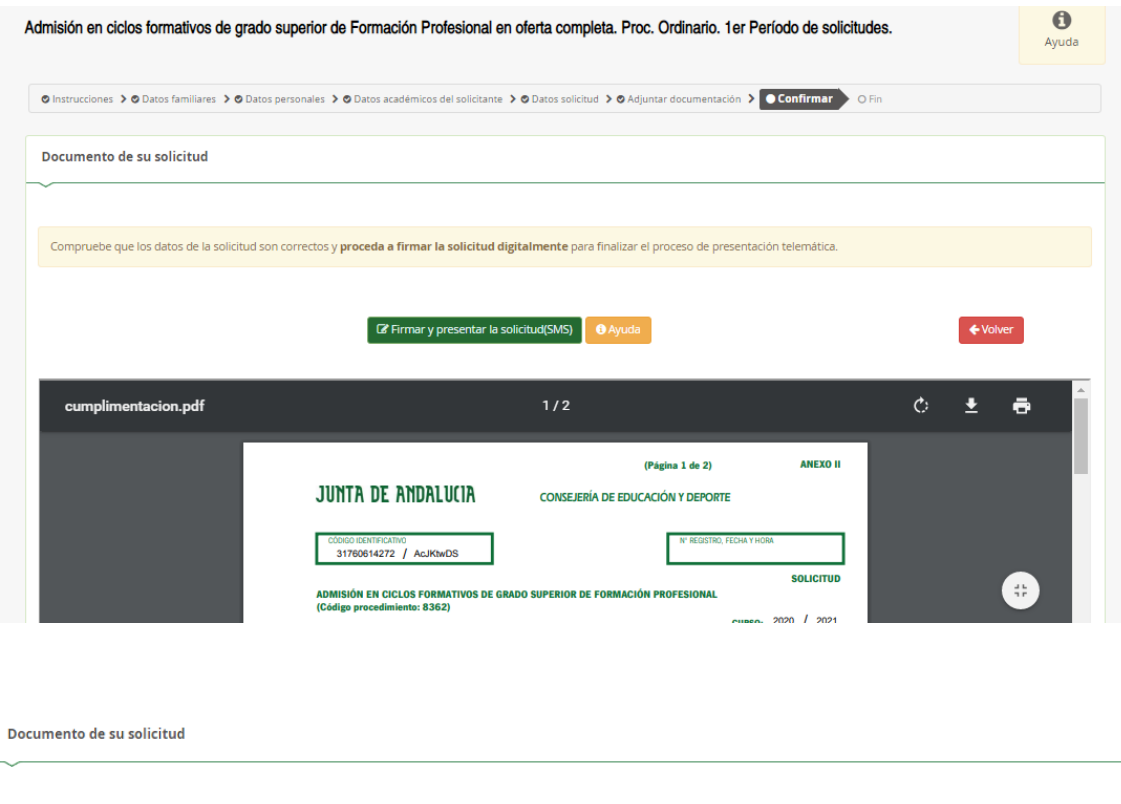

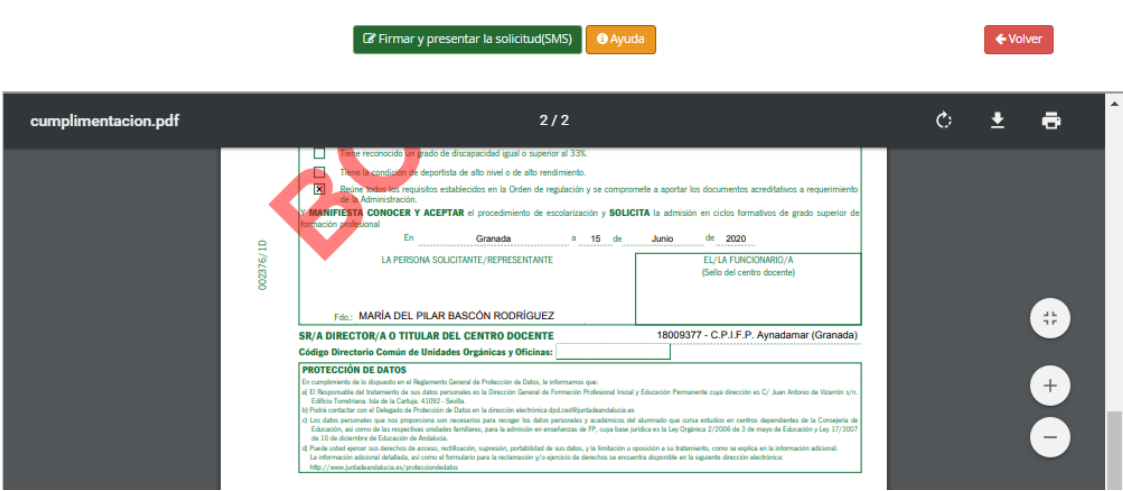

Compruebe que los datos de la solicitud son correctos y proceda a firmar la solicitud digitalmente para finalizar el proceso de presentación telemática.

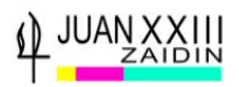

Si todos los datos son correctos, procede a **FIRMAR Y PRESENTAR LA SOLICITUD**

**Cuando pulses la opción Firmar y presentar la solicitud (SMS**), te aparece un mensaje como el que ves a continuación.

**Introduces tu número de teléfono móvil, y te enviarán un nuevo mensaje al móvil con una NUEVA CLAVE, que utilizarás para FIRMAR Y PRESENTAR SOLICITUD.**

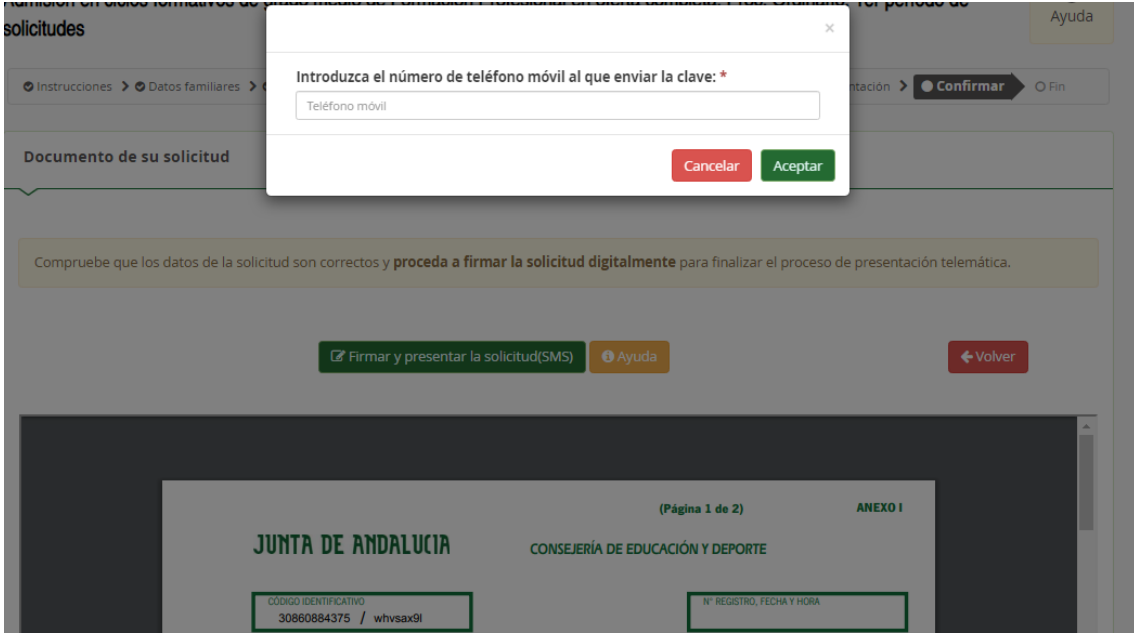

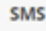

· Introducir el número de móvil, al cual se le enviará un mensaje con una clave que posteriormente deberá usar para realizar la firma, y pulsar "Aceptar":

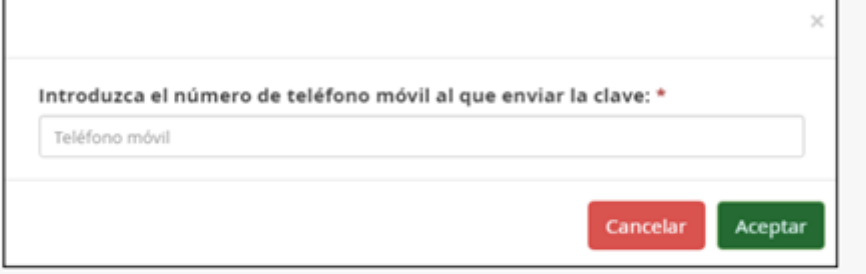

· Inmediatamente le llegará un mensaje a su móvil (introducido en la pantalla anterior) de este tipo, con la clave necesaria para realizar la firma.:

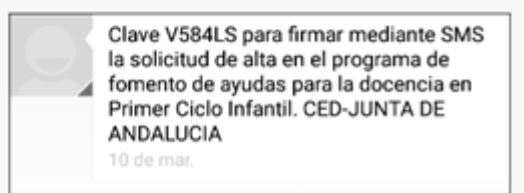

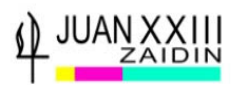

## **PONES LA CLAVE NUEVA QUE TE HA LLEGADO AL MÓVIL, Y CON ELLA FIRMA Y PRESENTAS LA SOLICITUD**

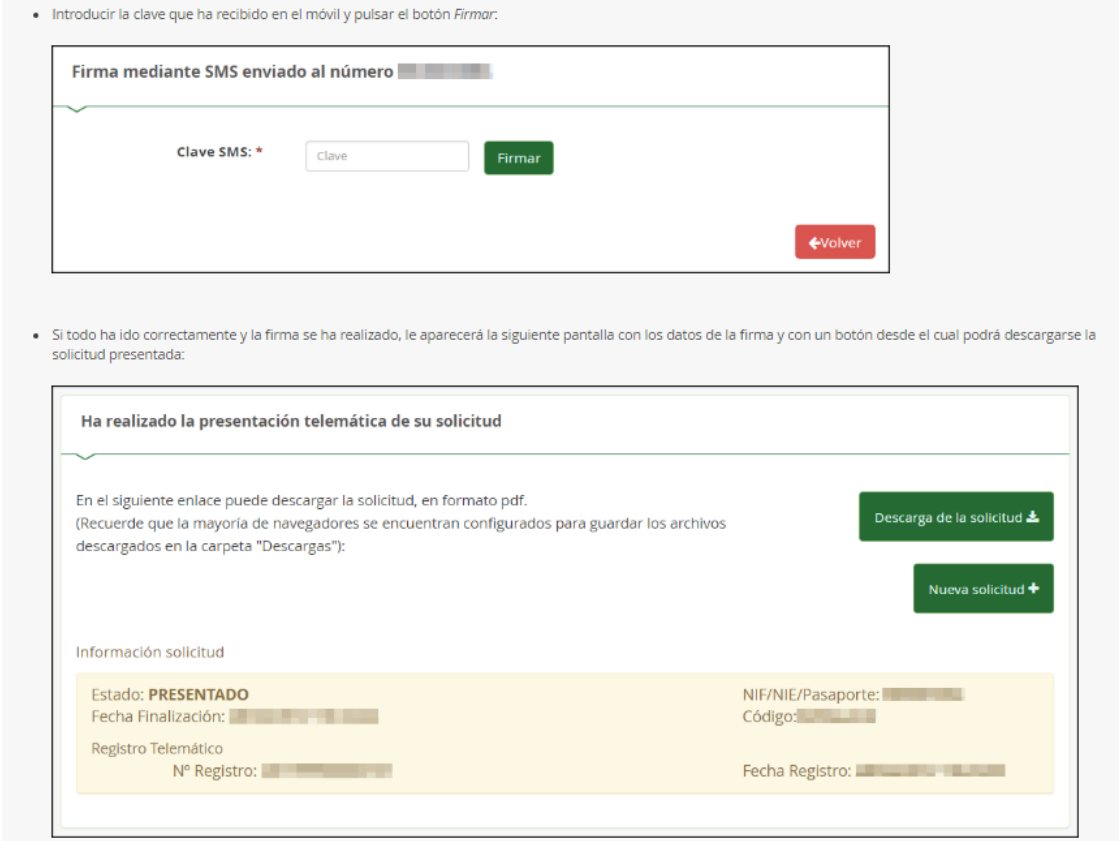

#### **IMPOTANTE: DESCARGA LA SOLICITUD Y LA GUARDAS**

**AQUÍ FINALIZA TODO EL PROCESO.**

**SE REALIZA TELEMÁTICAMENTE Y NO HAY QUE ENTREGAR NADA EN NINGÚN CENTRO EDUCATIVO.**

**LA SOLICITUD LLEGARÁ AL PRIMER CENTRO QUE HAYAS ELEGIDO.**